# *Begin by downloading your root directory from the server.*

**Open your HTML and CSS pages in Text Wrangler.**

**We'll add the rest of our boxes for our Box Model to the pages in order to complete our design.**

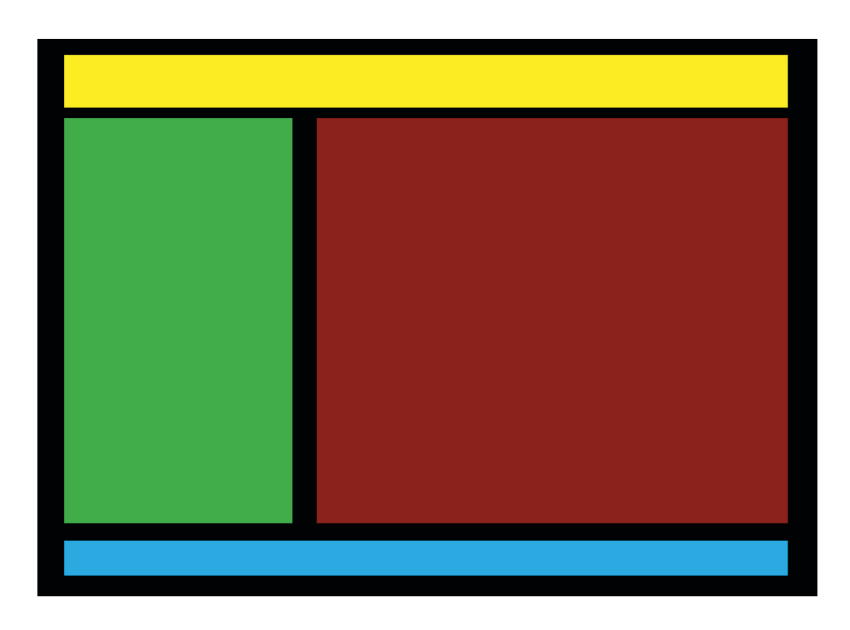

```
<!doctype html>
<head>
<title>
          My box model
</title>
<body>
<div id="wrapper"> (black box)
    <div id="header"> (yellow box)
    \langlediv\rangle<div id="maincontent"> (red box)
    </div><div id="sidebar"> (green box)
    </div><div id="footer"> (blue box)
    \langlediv\rangle</div></body>
</html>
```
We'll add three new boxes or containers:

header

mainContent

footer

Remember that when you use an element with a div id, you need to close the container with a closing </div> rather than the id of that div.

Place your cursor immediately after the nav closing element:

<div id="nav"> content </div>

and add:

<div id="header"></div>

After the header closing element add:

<div id="mainContent">

Scroll to the bottom of the page and just above the </body> element add the closing element for the mainContent:

 $<$ /div $>$ 

Then add the footer container:

<footer></footer>

Add these three boxes to all three of your HTML pages (copy and paste) exactly in the same place.

Check your work in a browser. Does everything look okay?

Now let's design those boxes in our css page. Remember that when designing a div in your css page to use the # sign before the ID of the div and you MUST use curly brackets for the properties of the div.

```
Integrated Media 190 
Week Four, Part Two — Page 3
```
Click on your main.css page and add these divs:

```
#header {
}
       #mainContent {
}
       #footer {
}
```
The width of each of these containers will be in relationship to the parent div which in this case is the wrapper container.

So add width:100%; to each container. Add any background color as you wish and text-align. Add margin-top and margin-bottom to each container to give some space between them. The height of any container will be determined by its content. Here are the choices I made:

#nav $\{$ 

```
width: 100%;
text-align:center;
margin-bottom: 10px;
margin-top: 10px;
padding-top:10px;
```

```
}
```

```
#header {
```
width: 100%; text-align:center;

```
}
```
#mainContent {

```
width: 100%;
text-align:center;
padding-left:2%;
padding-right:2%;
```
# }

```
#footer {
```

```
width: 100%;
text-align:left;
padding-left:10%;
padding-right:10%;
margin-top:20px;
margin-bottom:30px;
```
**Next up, let's find more font choices than the standard HTML font families.**

[thinking with type](http://www.thinkingwithtype.com/)

**There are several ways to use fonts beyond the standard HTML font families.**

**One is the use of**

**@font-face**

**The other is the use of Google Fonts.** 

**We'll explore Google fonts today.**

### *About Google Fonts*

All of Google fonts are open source, easy to use and can be applied quickly.

https://www.google.com/fonts

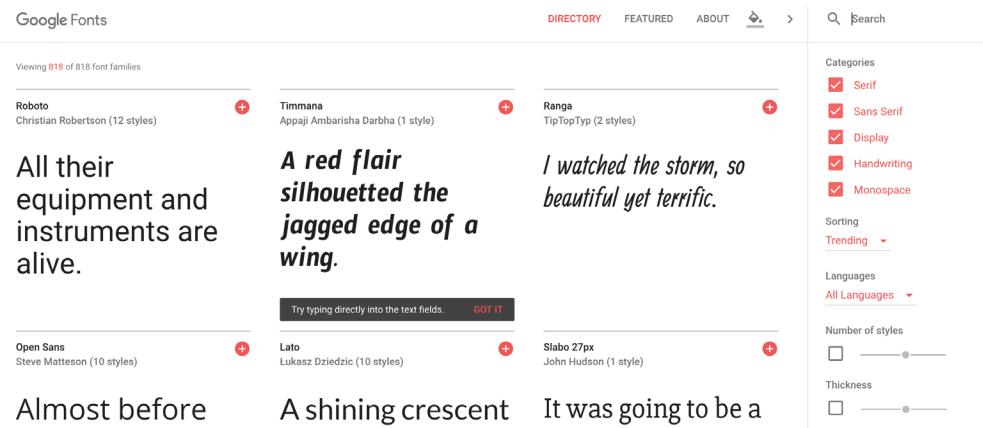

Take some time to explore Google fonts.

Begin by choosing a font and then add that to your collection by clicking on the PLUS symbol .

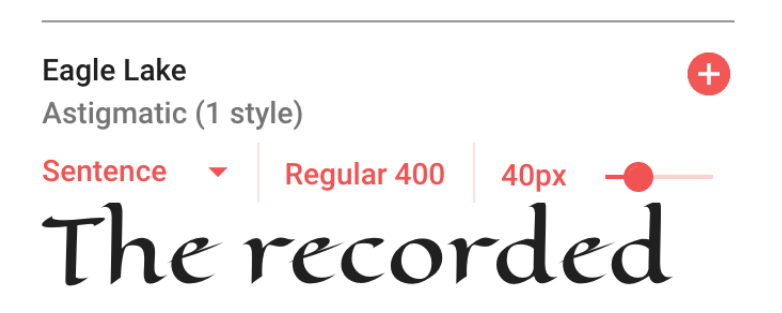

You can narrow the choices by deselecting any of the collections to the right.

Once you choose a font, add it to your collection. A black bar will chose at the bottom. I chose three fonts and added all three families to my collection.

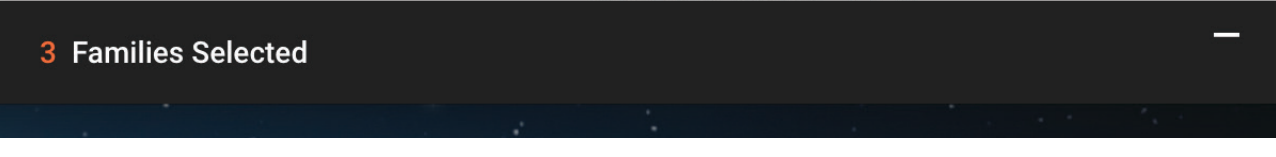

CLick on the black bar to see your choices and the code. Choose the STANDARD option and highlight the code to add to the head container in each page.

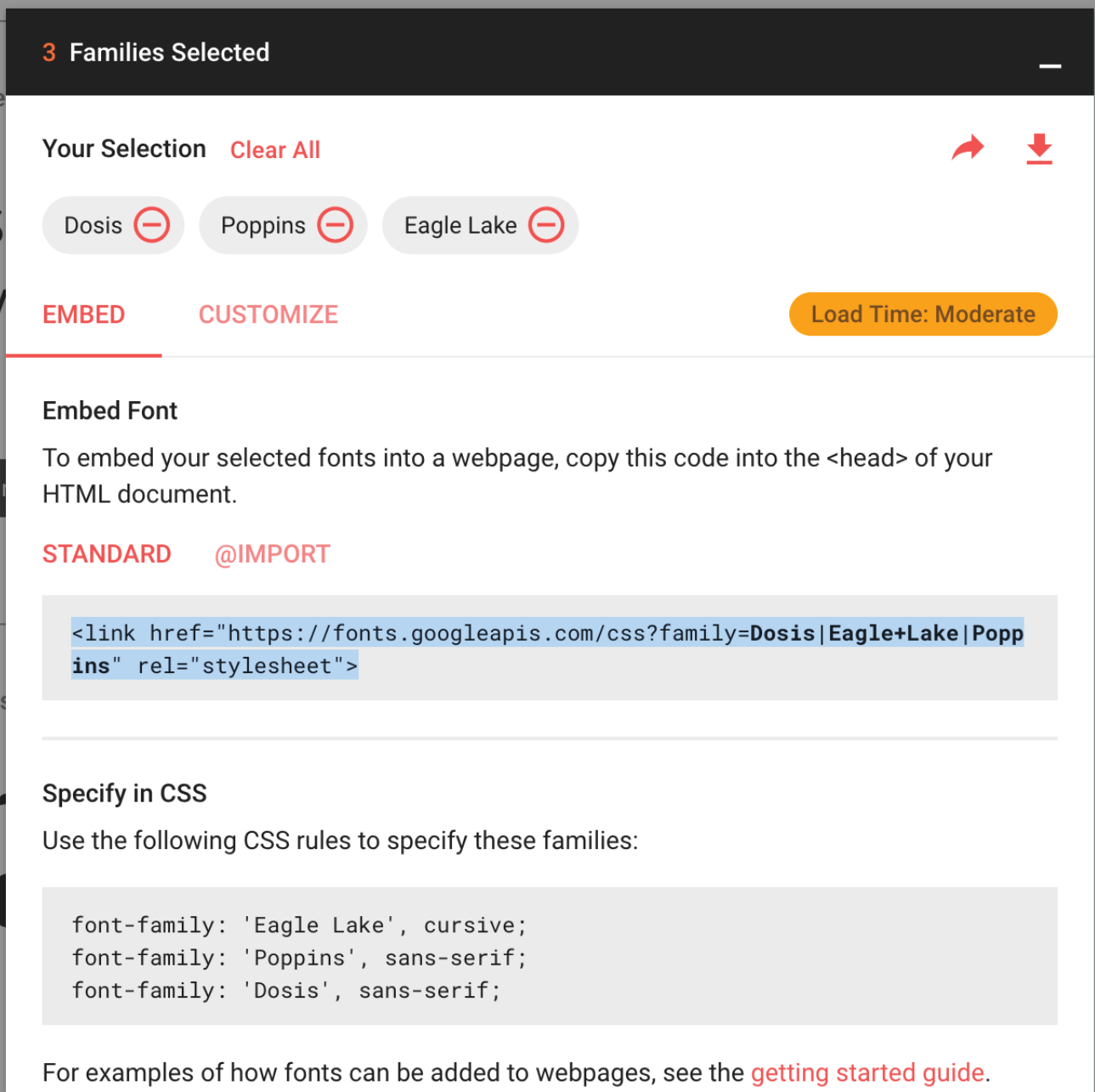

Unfortunately, with Google fonts, you must add this code to each HTML page on which you want to use it. So open all three of your pages and add the code into the <head></head container for each page.

You may need to change the single quotes into double quotes. Although most browsers will now work with single quotes. Test to make sure.

 Then add the font-family to the style you want to use it with in your main.css page. I added one style to my h1 element:

 $h$ |  $\{$ font-family: 'Eagle Lake', cursive; font-size: 1.2em; color: #3333cc; line-height: 1.3; margin-top:1em; margin-bottom:2em; margin-left:.2em; letter-spacing:.04em; text-align:left;

## }

## **p.first:first-letter**

p.first:first-letter is an HTML5 design element that gives the first letter in a paragraph different choices. You could make the first letter bigger, a different color, add a margin-top to drop the letter into the second and/or third lines, give it a shadow, etc. etc. You could even give it a background color.

Here are the choices I made in my main.css:

## p.first:first-letter { font-family: "Astloch", cursive;

float:left;

font-size:240%;

font-weight:600;

color:rgba(102,51,51,1);

margin-top:.1em;

padding-right:.08em;

line-height:0.8em;

text-shadow: 1px 1px 0px #ffc, 3px 3px 0px #669;

filter: dropshadow(color=#669, off $x=3$ , off $y=3$ );

}

Integrated Media 190 Week Four, Part Two — Page 7

You will need to add the first code (which is a class) to any paragraph to which you want to apply it:

<p class="first">

The result:

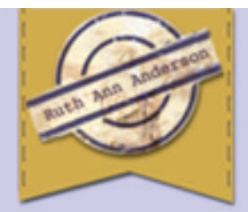

#### Home | About | **Examples**

**G** graduated with an MFA from CSU-Long Beach, majoring in figurative sculpture in 1980. The last several decades have taken me on a variety of paths including creating and exhibiting sculpture, drawings receiveing awards and residencies and teaching art at various colleges.

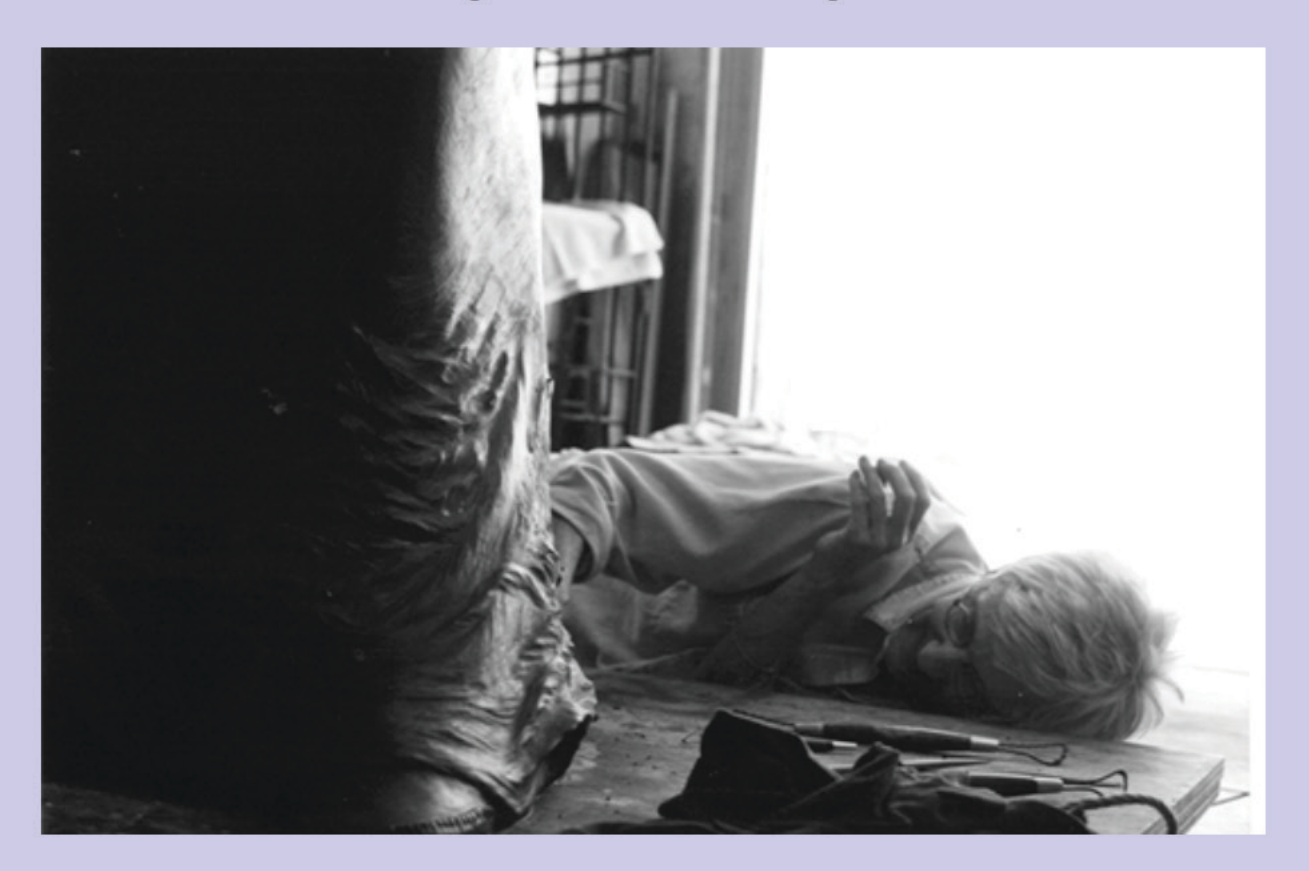

### **THE FINAL RESULT:**

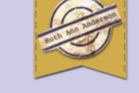

Home I About I Examples

Ruth Ann Anderson is an Artist, an Educator and an Activist

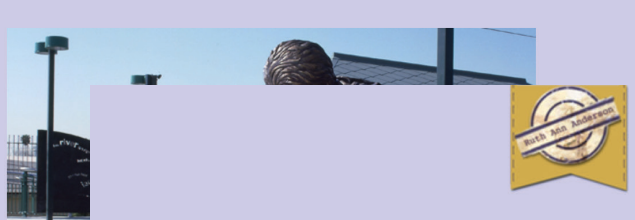

#### Home | About | Examples

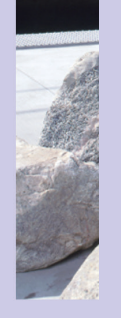

 $\bigoplus$ 

graduated with an MFA from CSU-Long Beach, majoring in figurative sculpture in 1980. The last several decades have taken me on a variety of paths including creating and exhibiting sculpture, drawings receiveing awards and residencies and teaching art at various colleges.

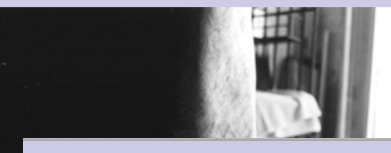

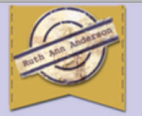

### Home | About | Examples

This living labyrinth was a part of a broader exhibit of earth works in Los Angeles during the Fall of 2010.

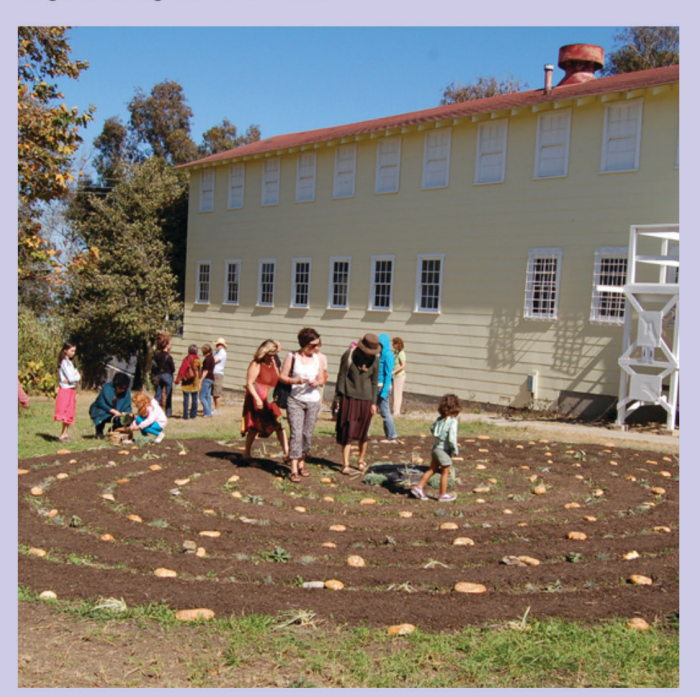